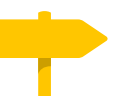

## **De weg naar Simple Road Books**

In 2015 begon Timon Moes, de schrijver en redacteur van dit boek, met het organiseren van iPadcursussen voor beginners. Hij vond dat er nog geen duidelijk boek bestond over de iPad en knutselde daarom zelf een handleiding in elkaar, waar de cursisten enthousiast op reageerden.

In 2017 wilde hij meer iPadgebruikers helpen en kwam op het idee om er een volledig boek van te maken. Dit boek moest er professioneler en mooier uitzien. Zo ontstond de samenwerking met zijn broer Tobias Moes, designer en marketeer.

In 2018 verscheen 'iPadboek: De handleiding voor uw iPad'. Het werd opgenomen in het assortiment van de bibliotheken in Nederland en België en positief ontvangen door lezers.

Bij de ontwikkeling van iPadboek waren een aantal doelen gesteld: Het boek moest de lezers op een prettige manier vooruithelpen: Duidelijk geformuleerde informatie zonder onnodig ingewikkelde termen en lange teksten.

Daarnaast werd er extra aandacht besteed aan het ontwerp, want een boek leest prettiger als het er mooi uitziet. Duidelijke afbeeldingen en iconen spelen daarbij een belangrijke rol.

De lezer is koning(in) en daarom werd het boek uitgebreid getest door de doelgroep, die controleerde of de informatie eenvoudig genoeg was opgeschreven en voldeed aan de wensen.

Uit deze ervaringen en de feedback van lezers is de Simple Road-methode ontstaan, die bij alle boeken centraal staat. De methode kan ook andere experts helpen hun kennis te delen.

Op de volgende bladzijdes leest u wat de kernwaardes van de Simple Roadmethode zijn.

Een goede reis!

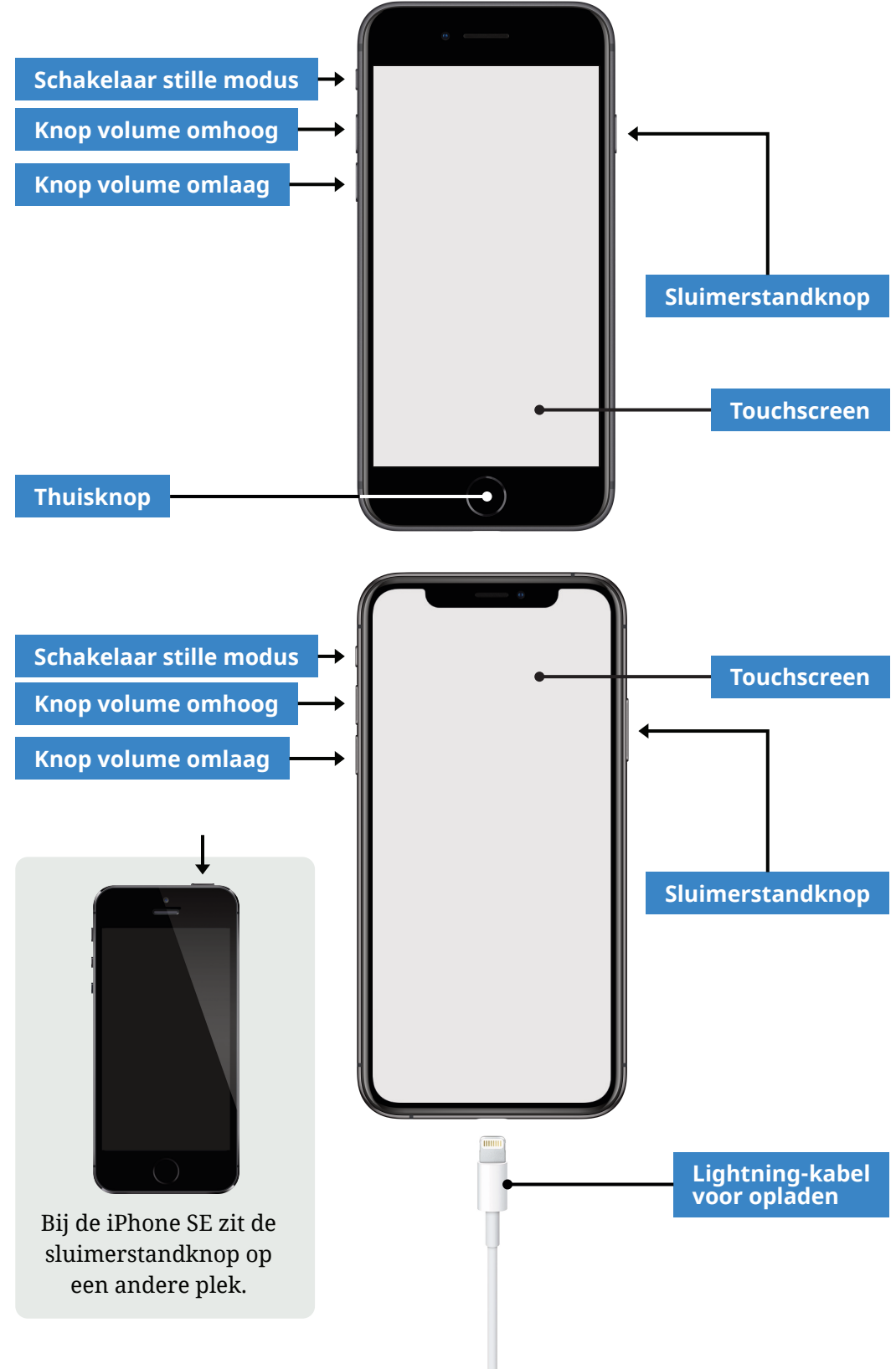

# **Terug naar het beginscherm**

Van een geopende app kunt u direct terug gaan naar het beginscherm waar alle apps staan. Dat doet u zo:

## **Mijn iPhone heeft een thuisknop**

Druk kort op de thuisknop om terug te gaan naar het beginscherm.

## **Mijn iPhone heeft geen thuisknop**

Veeg vanaf de onderkant van de iPhone snel omhoog.

# **App of WhatsApp?**

App is de afkorting voor applicatie. Op het

beginscherm staan apps voor verschillende toepassingen. Zo kunt u met de app **Klok** een alarm instellen, met de app **Telefoon** iemand opbellen en met de app **Safari** een website opzoeken.

Een van de meeste gebruikte apps is WhatsApp; een app om berichten te sturen via het internet. In dit boek wordt uitgelegd in **Hoofdstuk 11 (blz. 75)** hoe u WhatsApp gebruikt.

Het is ook mogelijk om apps zelf te installeren, bijvoorbeeld de app van uw favoriete krant. Het installeren van apps wordt uitgelegd in **Hoofdstuk 13 (blz. 83)**.

# **App-snelkoppelingen**

Houd een app ongeveer 1,5 seconden vast om de snelkoppelingen te bekijken. U kunt nu direct naar een bepaald onderdeel van een app gaan door erop te tikken. Dit werkt alleen op de meest recente modellen van de iPhone.

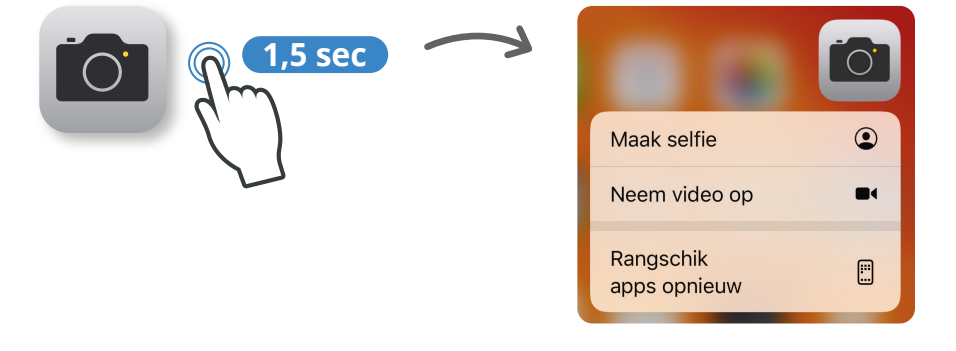

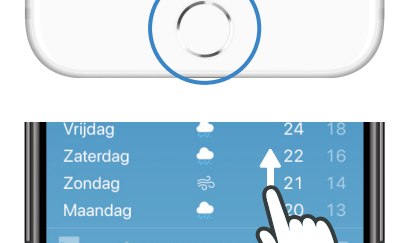

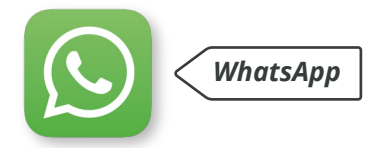

# **Donkere of lichte weergave**

De iPhone is standaard ingesteld op lichte weergave. Bij donkere weergave worden er meer donkere kleuren gebruikt. Dit kan fijn zijn in de avond en bij weinig licht. Op blz. 73 wordt uitgelegd hoe u kunt kiezen tussen donkere en lichte weergave.

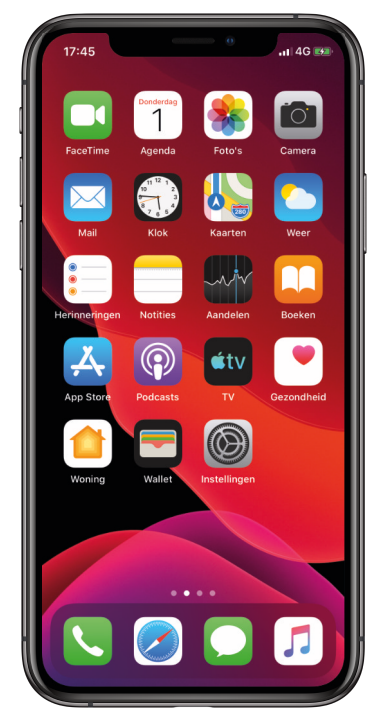

*Het beginscherm in donkere modus*

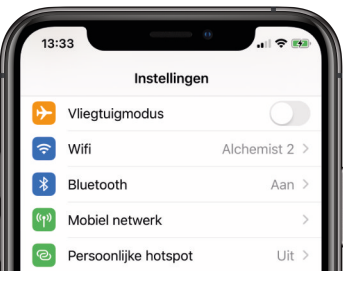

*De app Instellingen in standaard weergave*

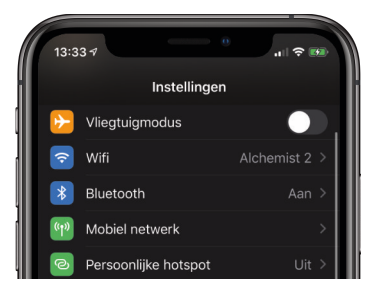

*De app Instellingen in donkere weergave*

# **Een stap terug**

Met deze knop gaat u een stap terug en de knop is zichtbaar bij veel verschillende apps. Om een stap terug te gaan kunt u ook over de rand aan het linkerkant van het scherm naar rechts vegen.

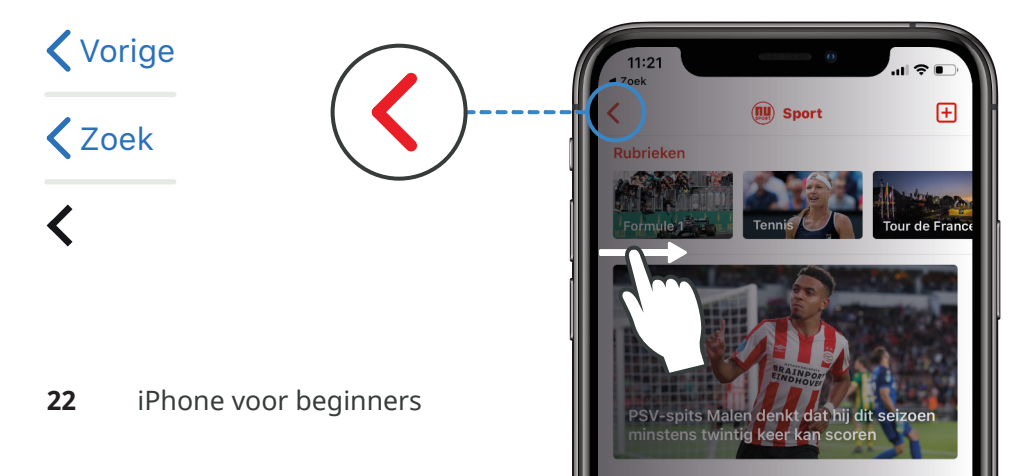

# **Andere apps**

Bij de volgende apps geven we een korte toelichting over de functie van de app.

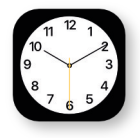

## **Klok**

Met deze app kunt u een wekker zetten, de stopwatch gebruiken of een timer instellen.

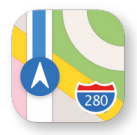

**Kaarten**

Bekijk met deze app een wereldkaart en routebeschrijvingen.

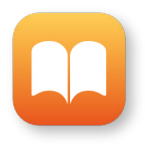

## **Boeken**

Met deze app kunt u digitale boeken kopen en lezen op uw iPhone.

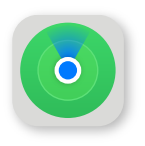

## **Zoek mijn**

In de app **Zoek mijn** kunt u de locatie van andere Apple-apparaten zoals de iPad zien als er wordt ingelogd met het Apple ID. Op blz. 101 staat meer informatie over Apple ID. Zoek mijn is ook beschikbaar via de website www.icloud.com. Wanneer een van uw Apple-apparaten is gestolen is of u het apparaat kwijt bent, dan raden wij u aan om hiervan gebruik te maken.

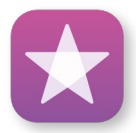

## **iTunes Store**

Met deze app kunt u muziek en video's voor uw iPhone aanschaffen.

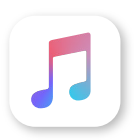

## **Muziek**

In deze app ziet u de muziek die u via de iTunes Store heeft gekocht. Het is hiermee ook mogelijk om Apple Music te gebruiken. Met Apple Music heeft u onbeperkt toegang tot bijna alle muziek wereldwijd.

# **Tijdens een telefoongesprek**

Bij een telefoongesprek is het volgende menu zichtbaar:

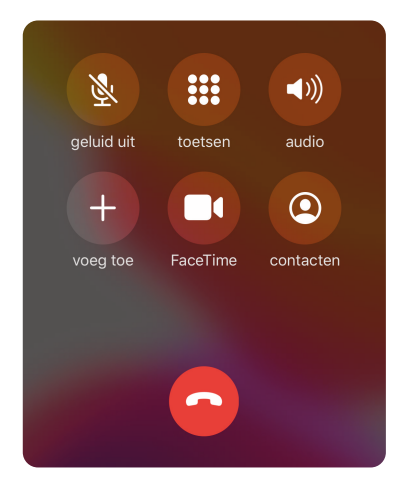

#### **Gespreksvolume**

Tijdens het kunt u met de volumetoetsen aan de zijkant van de telefoon het volume van een telefoongesprek aanpassen.

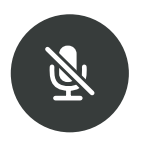

#### **Geluid uit**

Als u hierop tikt dan wordt de microfoon uitgeschakeld. Dit is bijvoorbeeld handig wanneer u tijdens het bellen iets wilt overleggen en niet wilt dat de gesprekspartner aan de telefoon dit hoort.

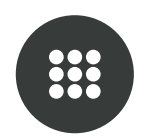

#### **Toetsen**

Wanneer u met een bedrijf belt dan krijgt u vaak een keuzemenu waarbij wordt gevraagd om een toets te kiezen.

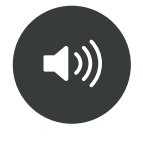

#### **Audio**

Hiermee zet u de telefoon op luidspreker, zodat u deze niet meer aan uw oor hoeft te houden.

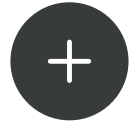

#### **Voeg toe**

Het is mogelijk om met meerdere personen gelijk te bellen. Met deze knop kunt u iemand toevoegen aan het gesprek.

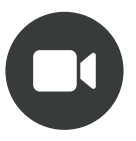

## **FaceTime**

Wanneer de gesprekspartner ook belt met een iPhone dan kan het gesprek worden omgezet naar FaceTime zodat u de persoon ook kunt zien.

# **Inkomende oproepen**

Wanneer iemand u belt dan hoort u een beltoon of trilt de telefoon. U kunt ervoor kiezen om de oproep te beantwoorden of af te wijzen. Als het scherm van de iPhone is uitgeschakeld dan ziet u de melding van een inkomende oproep er anders uit dan wanneer het scherm is ingeschakeld.

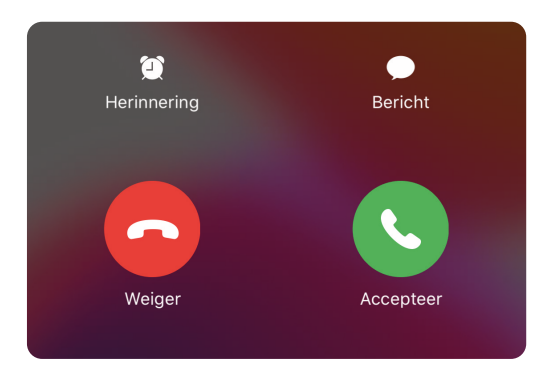

*Oproep bij ingeschakeld scherm*

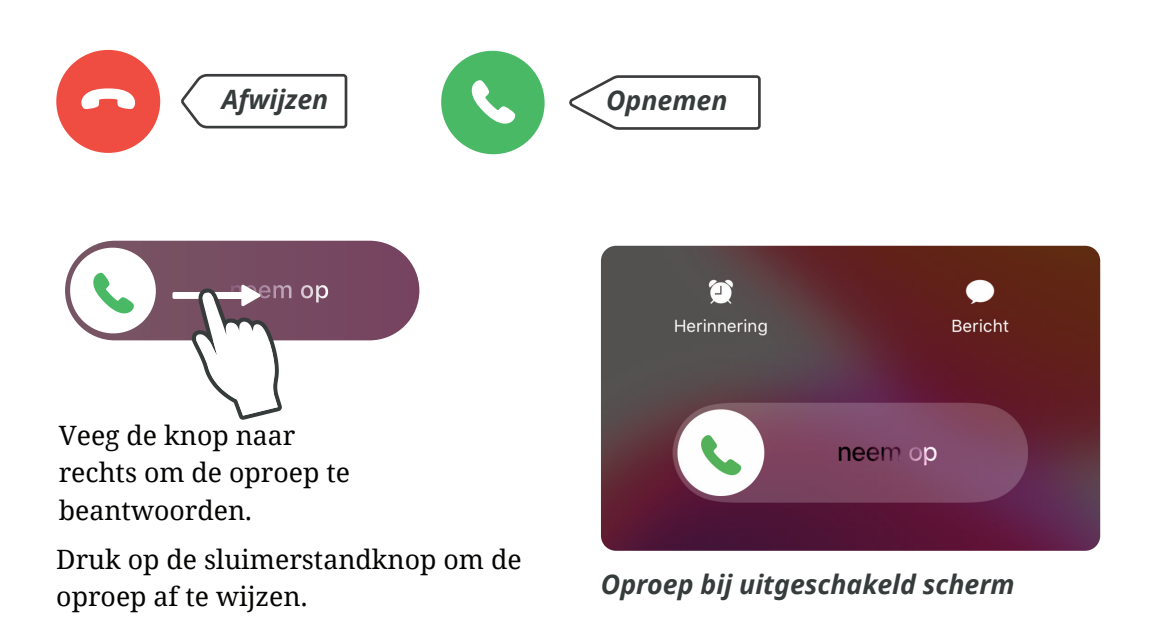

Gemiste oproepen zijn zichtbaar op het beginscherm. Als u naar rechts veegt over de gemiste oproep dan kunt u gelijk terug bellen.

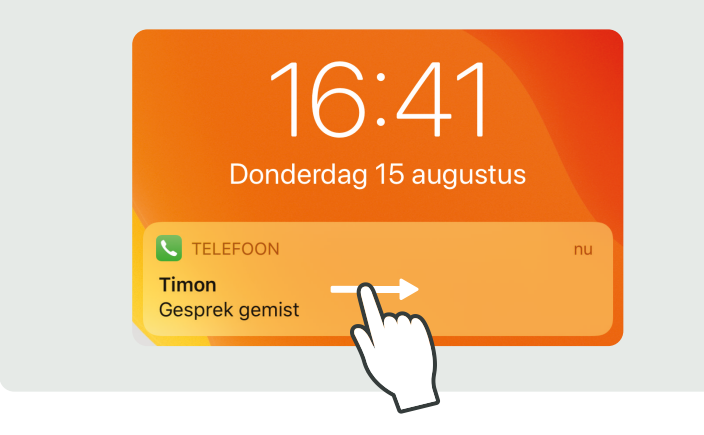

# **WhatsApp-fraude**

Een oplichter doet zich via WhatsApp voor als een een familielid, goede vriend of bekende. Hij/zij heeft binnen korte tijd geld nodig en vraagt aan u om dit geld over te maken.

#### **Kenmerken van WhatsApp fraude**

- ▶ Het bericht komt vaak van een onbekend nummer.
- ▶ De oplichter gebruikt de naam en profielfoto van een bekende.
- ▶ Deze 'bekende' zit in geldnood en vraagt of u snel geld wilt voorschieten.
- ▶ Op een andere manier communiceren met de 'bekende' is niet mogelijk.

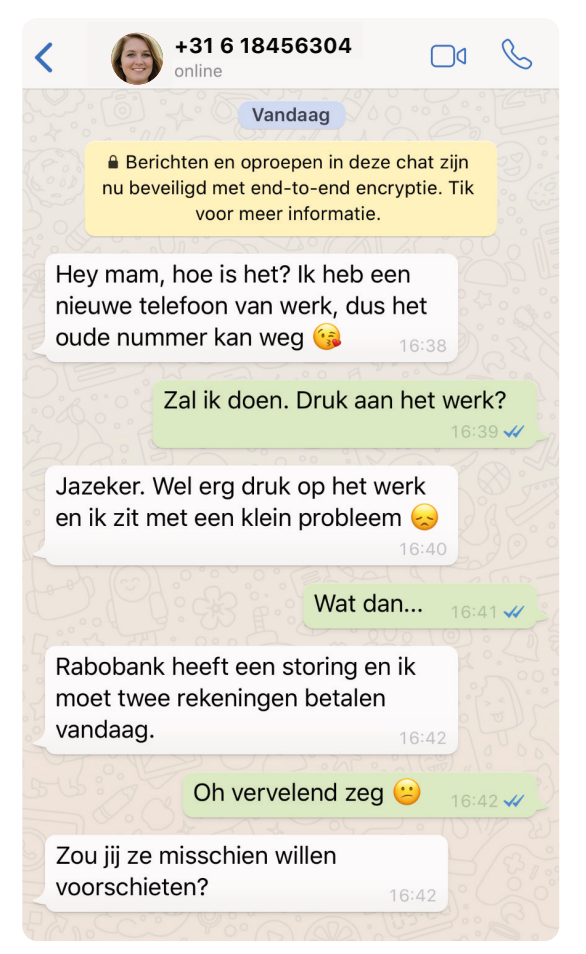

*Voorbeeld van WhatsApp-fraude*

#### **Wat kunt het beste doen?**

- ▶ Het nummer blokkeren en rapporteren.
- ▶ Indien u toch twijfelt kunt u persoonlijk afspreken met de persoon van wie het bericht zou moeten zijn. Contacteer de persoon dan op een andere manier.

## **Vierkant**

Een vierkante foto maken.

## **Slowmotion**

Een video met vertraagd beeld opnemen.

#### **Timelapse**

Een video waarbij met tussenposes beelden worden opgenomen. De video wordt bij het afspelen versneld vertoond.

## **4 Foto maken**

Tik kort op de witte opnameknop.

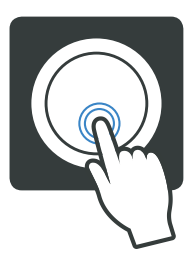

## **Video opnemen**

Tik op de rode opnameknop om te beginnen met opnemen. Om de video te stoppen tikt u nog een keer op de opnameknop.

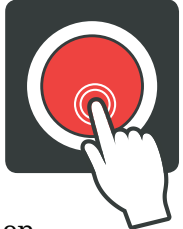

**5** Om de foto en video snel te bekijken tikt u op het vierkantje linksonder.

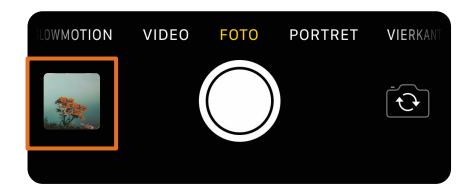

Door naar rechts te vegen in het midden van het scherm kunt u eerder gemaakte foto's en video's bekijken. Om alle opnames te bekijken kiest u **Alle foto's** rechtsboven. Veeg naar beneden om weer terug te gaan naar camera.

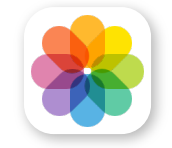

De foto's en video's zijn ook te bekijken in de app Foto's.

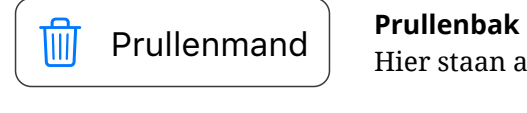

Hier staan alle e-mails die u heeft verwijderd.

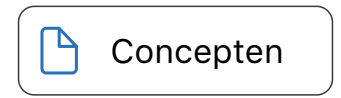

#### **Concepten**

Hier staan alle e-mails die u heeft opgesteld, maar niet heeft verstuurd of verwijderd. U kunt weer verder gaan met het schrijven van de e-mail door op de e-mail te tikken.

## **E-mail beantwoorden**

Wanneer u een inkomende e-mail beantwoordt dan hoeft u het onderwerp en emailadres niet meer in te vullen. Het enige dat u hoeft in te vullen is de tekst van de e-mail.

- **1** Open een e-mail die u wilt beantwoorden.
- **2** Tik op dit symbool: **3** Tik op **Antwoord**. Antwoord **4** Typ de tekst van de e-mail.
- **5** Tik op het symbool voor versturen.

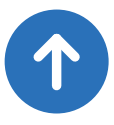

## **Een e-mail verwijderen**

## **Optie 1**

Open de e-mail die u wilt verwijderen en tik op de prullenmand rechtsboven.

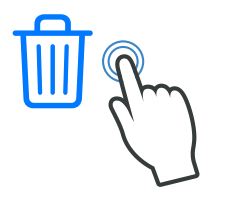

**Optie 2**

Veeg de e-mail in de map inkomend naar links.

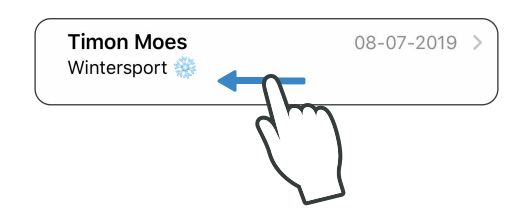

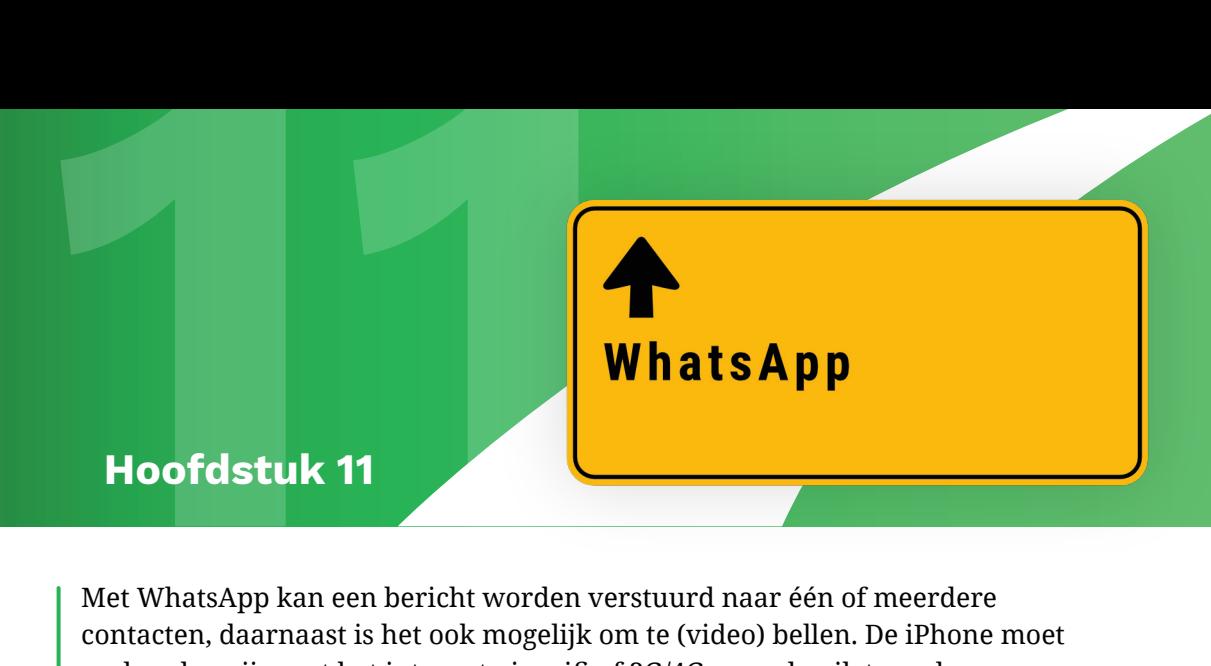

Met WhatsApp kan een bericht worden verstuurd naar één of meerdere contacten, daarnaast is het ook mogelijk om te (video) bellen. De iPhone moet verbonden zijn met het internet via wifi of 3G/4G om gebruik te maken van WhatsApp.

# **WhatsApp installeren**

Als WhatsApp nog niet op de telefoon staat dan installeert u eerst de app.

- **1** Installeer WhatsApp in de App Store zoals is uitgelegd bij **Apps installeren (blz. 85)**.
- **2** Open WhatsApp.
- **3** Tik op **Akkoord & doorgaan**.

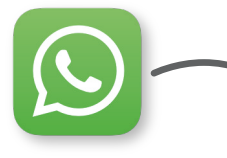

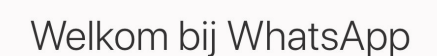

Lees ons Privacybeleid. Tik "Akkoord & doorgaan" om de Servicevoorwaarden te accepteren.

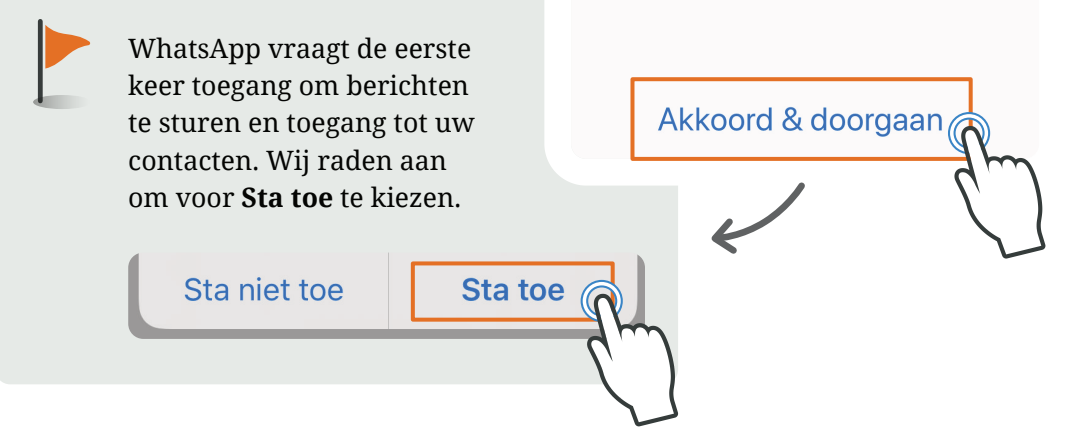

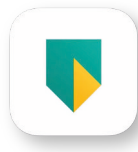

*ABN AMRO Mobiel Bankieren*

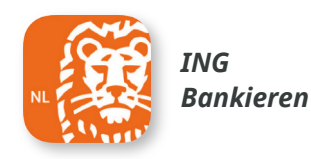

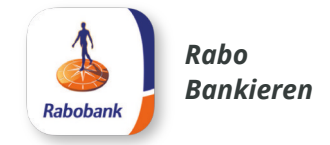

## **Office**

De apps van Office zijn ook beschikbaar op de iPhone waardoor u documenten in Word, Excel en Powerpoint kunt openen.

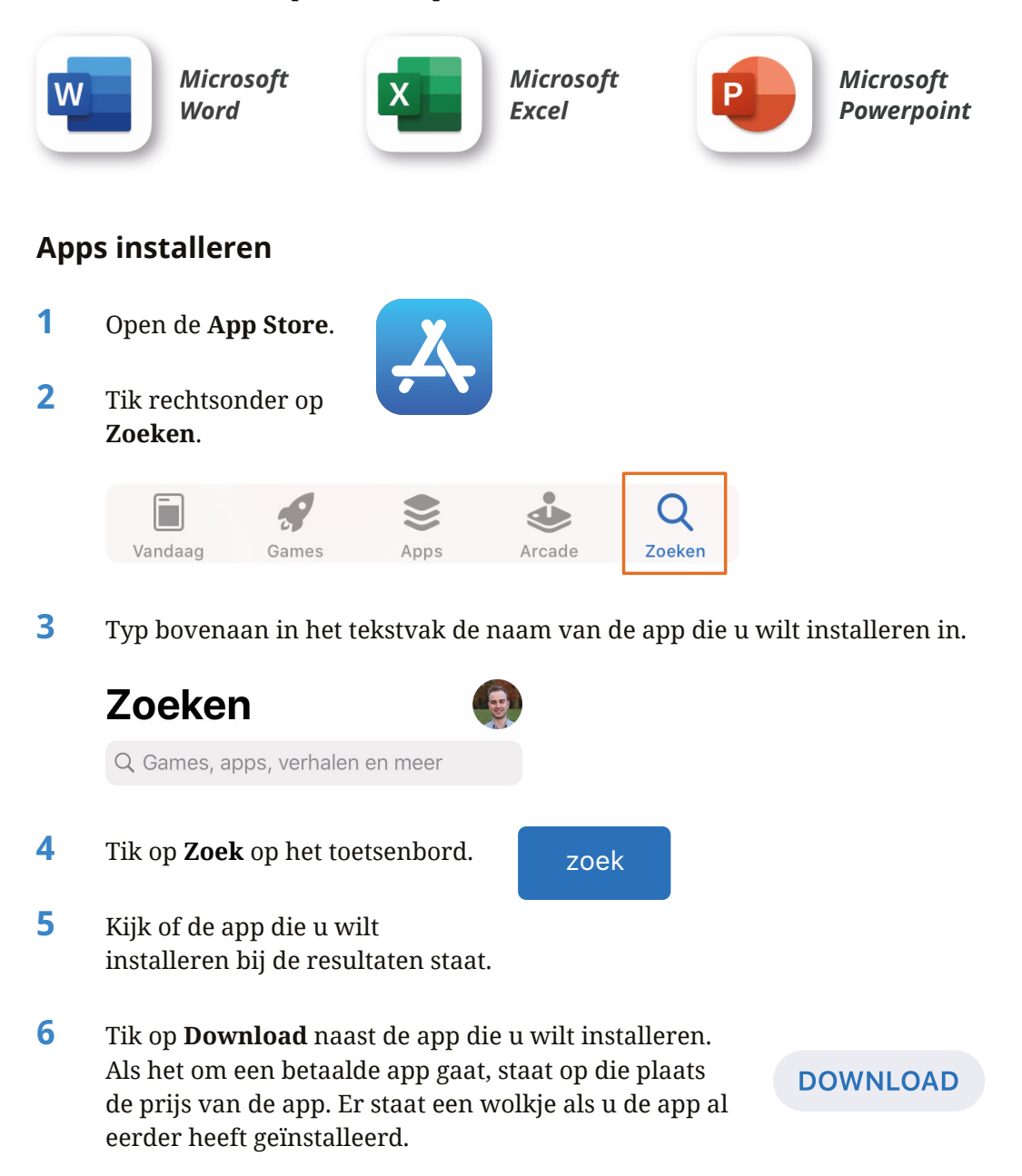